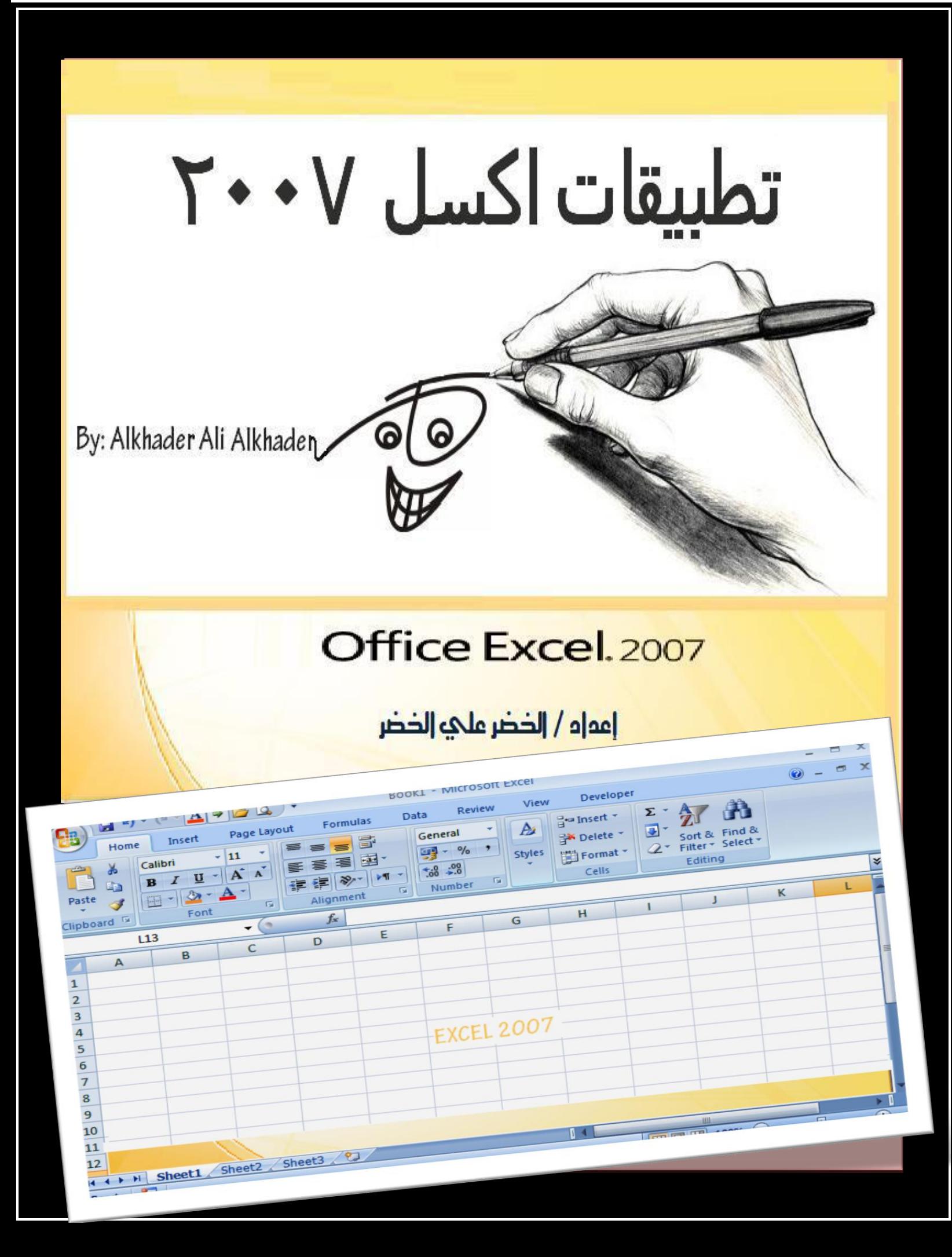

# تطبيقات اكسل**2007**

النسخة الثانية

إعداد وترتيب

الخضر علي الخضر بحاث

حقوق الطبع محفوظة لدى المؤلف

**2013-2011**

[اعداد : الخضر علي الخضر بحاث]

T т

تطبيقات اكسل 2007

 $\frac{1}{2}$   $\frac{1}{2}$   $\frac{1}{2}$ 

Ō

 $\blacksquare$ 

⊤ ⊣ ┱

⊤  $\top$  <span id="page-2-0"></span>الفهسترس

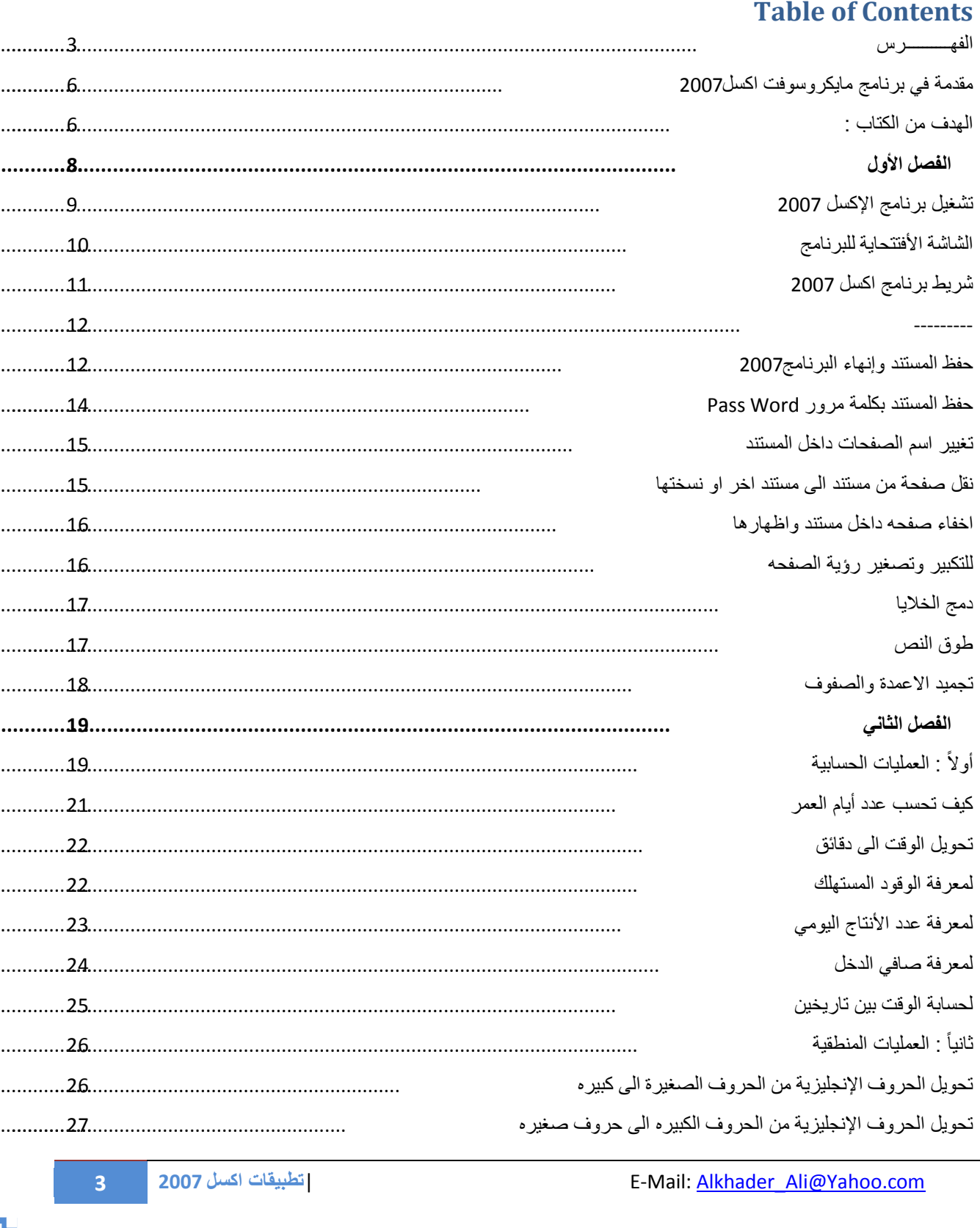

т

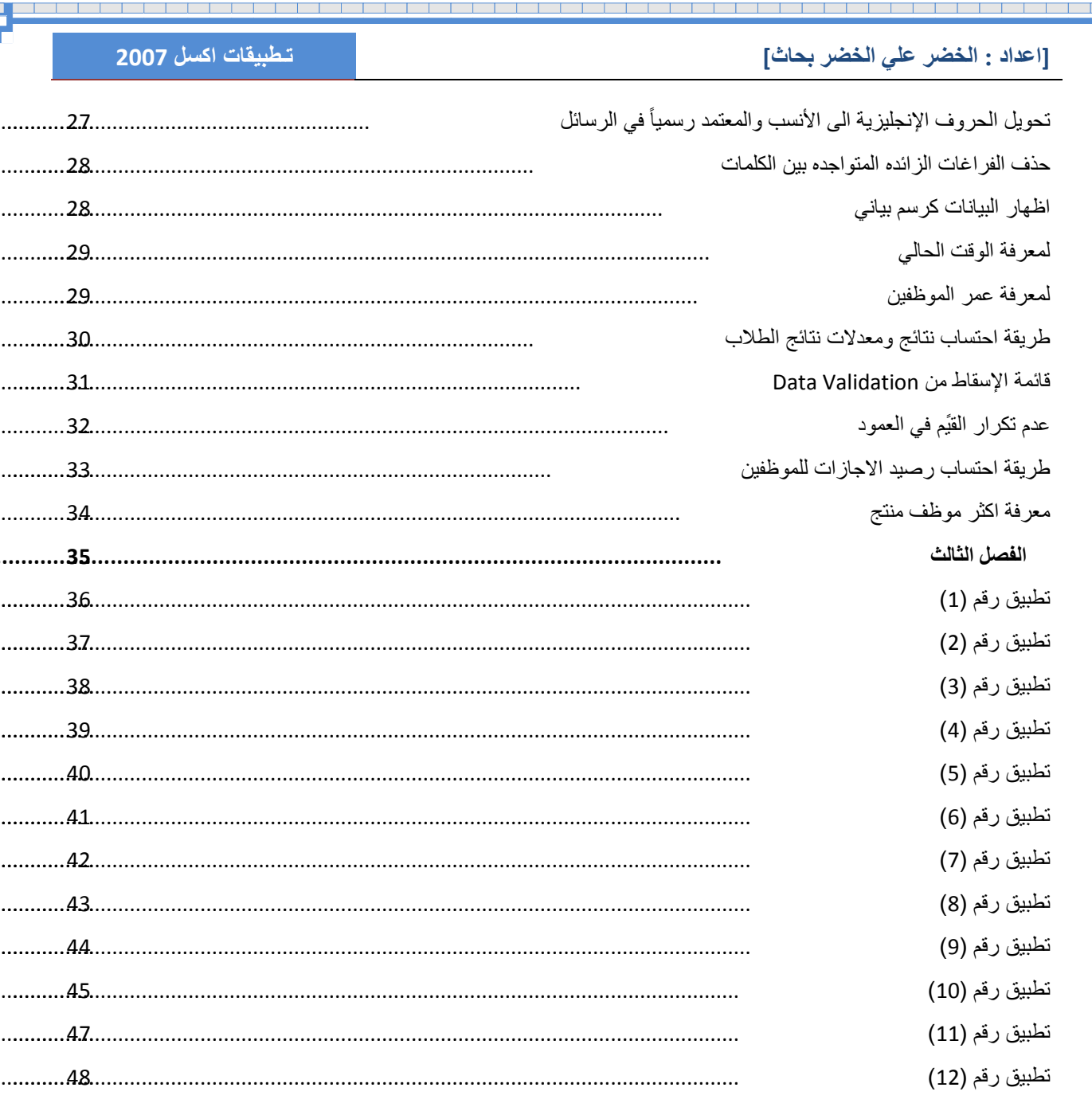

|تطبيقات اكسل 2007

⊤ т ⊤ ┱ ⊤ ┱ ⊤ ⊤ ⊤

<u>ှ</u>

**Property and Community Community** 

データ・プレー アイディア アイディア アイディア アイディア アイディア アイディア アイディア・プレー

Ō.

i <mark>da jeni po je u</mark> po

⊤ ⊤ ┰ ⊤

بسم الله الرحمن الرحيم

<span id="page-5-1"></span><span id="page-5-0"></span>**يمذيح في تزَايط يايكزٔسٕفد اكسم2007**

### **مقدمة بسيطة في انجداول اإلنكترونية 2007 Excel**

الإكسل هو أحد الـتطبيقات الـواسعة الـشهره فـى مجال الـجداوِل الإلـكترونـية وهى تـعتبر قـطاع هام من قـطعات الـتطبيقات الـمكتبِية الـكثيرة الآستخدام ، وتـتيح لـنا هذه الـتطبيقات إنشاء جداول نحزن بِها عدد هائل من المعلومات فى صور مختلفة بحيث يمكن لتلك المعلومات أن ترتبط فيما بينها بعلاقـات مـعقـدة ، والـجداول الإلـكترونـية أكـثر شمولا مـن قـواعد البيانات حيث تتيح لنا ربط البيانات بسهوله أكثر وإنشاء عدد هائـل من الـعلاقـات داخلها ، كما أنـها أسهل فـى الآستخدام.

- بزنامج الاكسل احد بزامج الأوفيس Microsoft Office Programs والنَّى يقَّوم بإجراء العمليات:
- **.1نعمهيات انحسابية** Operation Arithmetic :(اىجمع +  $\cdot$   $\leftrightarrow$  و $\bot$ الفرب x والقسمة  $\div$ )

**.2انعمهيات انمنطقية** Operation Logical : مثاه IF AVG  $>$  = 50 PTINT ("PASS")

**انٓذف يٍ انكراب :** اقـتناء الفـكره الاساسية عن بـرنـامـج الاكـسل والـمهارات الـتي تعين في استخدام الاكسل والمعادلات وكيفية التعامل معها

وتطبيقها بحيث تكون قادراً بشكل افضل على القيام بأستخدام الـمعادلات الضروريـة واللازمـة لـتساعدك فـي انـجاز الـمهام الـمطلوبـه مـنك فـي وقت اسرع.

ينقسم هذا الكتاب على ثلاثة فصول الفصل الأول : أساسيات اكسل 2007 ا**لفصل الثاني :** المعادلات الحسابية **الفصل الثالث** : تطبٌقات اكسل 2007

د است است است است است است ا

الفصل الأول

أساسيات للمبتدئين

- <span id="page-7-0"></span> تشغٌل برنامج اإلكسل 2007
	- الشاشة األفتتحاٌة للبرنامج
		- شرطة البرنامج
- حفظ المستند وإنهاء البرنامج
- حفظ المستند بكلمة سر "Word Pass"
	- تغٌٌر اسم الصفحات داخل المستند
	- نقل صفحة من مستند الى مستند اخر
	- اخفاء صفحه داخل مستند واظهارها
		- للتكبٌر وتصغٌر رؤٌة الصفحه

<mark>تنوية</mark> : يمكنكم مراسلتنا او متابعتنا على قروب **Excel 2007 Alkhader** وذلك على موقع الفيسبوك

<span id="page-8-0"></span>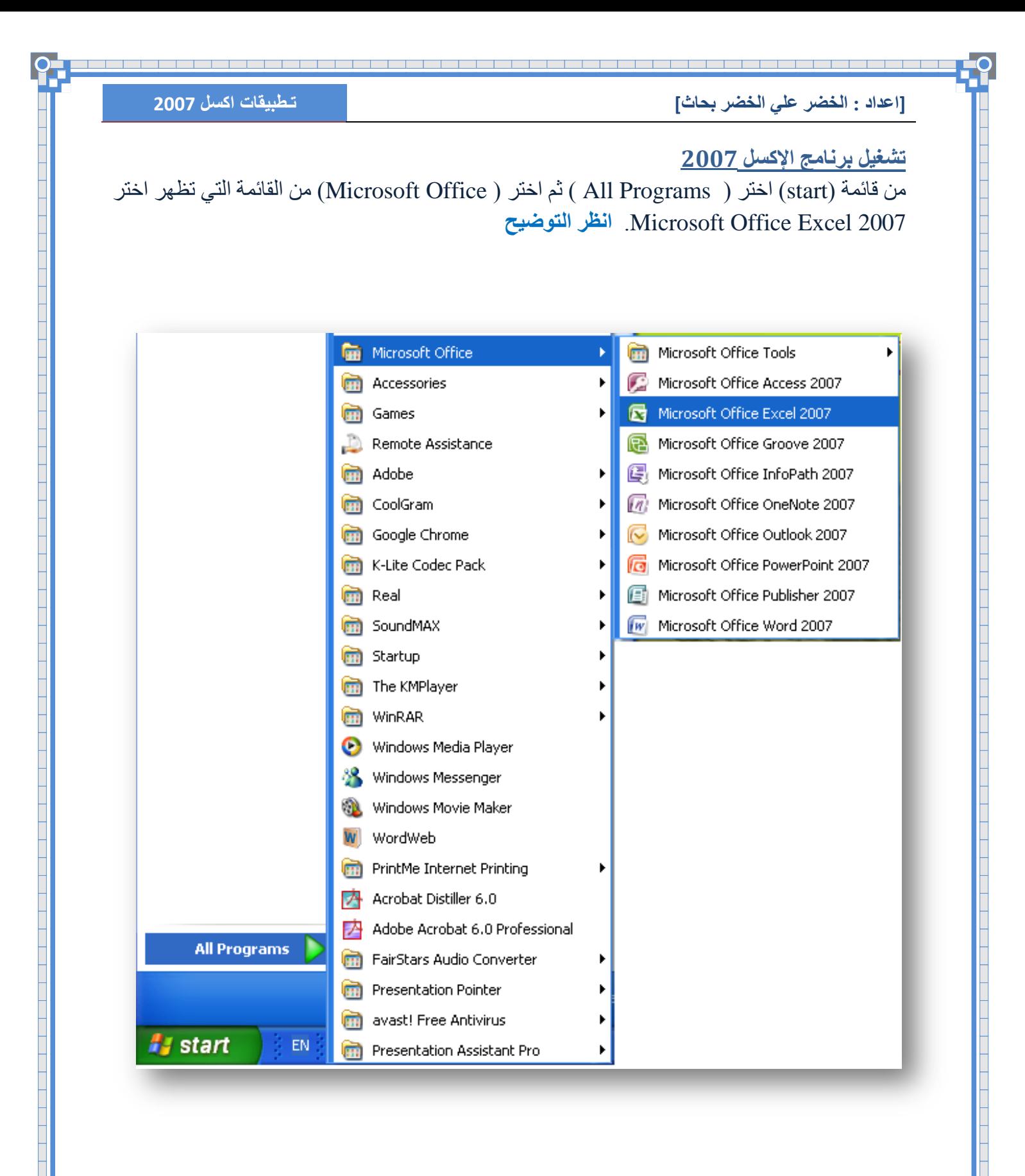

a de la composição de la composição de la composição de la composição de la composição de la composição de la c

<span id="page-9-0"></span>الشاشة الأفتتحاية للبرنامج

![](_page_9_Figure_3.jpeg)

تسمى الواجهة اعلاه بالـــ Work Bookـــ حيث انه يحتوي على ثلاث صفحات قابل لإضافة وحذف صفحات اخرى. وطريقة اضافة صفحة جديدة تكون بالظعط على Ctrl+F11 مع العلم بوجود اكثر من طر يقة.

a a shekarar 1990 a kasa ta 1990 a ƙasar Ingila. Na ƙasar Ingila a ƙasar Ingila. Na ƙasar Ingila a ƙasar Ingila

<u> 1999 - Andrej Amerikaanse kommunister in de Amerikaanse kommunister en de Amerikaanse kommunister en de Amerikaanse kommunister en de Amerikaanse kommunister en de Amerikaanse kommunister en de Amerikaanse kommunister en</u>

**[اعذاد : انخضز عهي انخضز تؽاز] تـطبٌقات اكسل 2007**

<span id="page-10-0"></span>**شزيظ تزَايط اكسم 2007**

تنقسم أوامر شريط برنامج الإكسل الى ثمانية اقسام:

i <mark>da jan jan jan jan järje</mark>n.

Home, Insert, Page Layout, Formulas, Data, Review, View, and Developer

![](_page_10_Picture_86.jpeg)

قد لا يظهر Developer في الشريط الموضح اعلاه في جهازك لكن عملية اظهاره تتم كالتوضيح التالي:

![](_page_10_Picture_87.jpeg)

![](_page_11_Picture_175.jpeg)

![](_page_11_Picture_2.jpeg)

#### $\blacksquare$  - - - -  $\blacksquare$  -Book Save a copy of the document  $New$ </u> **Excel Workbook**  $\lceil x \rceil$ Save the workbook in the default file  $Qpen$ format. **Excel Macro-Enabled Workbook** Save the workbook in the XML-based and<br>macro-enabled file format. Save **Excel Binary Workbook**  $\overline{\mathbf{x}}$ Save  $\underline{A}s$ Save the workbook in a binary file format **D-000** optimized for fast loading and saving. Excel 97-2003 Workbook Print ⊠‡ Save a copy of the workbook that is fully<br>compatible with Excel 97-2003. Prepare **PDF or XPS** Publish a copy of the workbook as a PDF or XPS file. Send Other Formats R Open the Save As dialog box to select from<br>all possible file types. Publish  $Close$ Excel Options | X Exit Excel

### <span id="page-11-1"></span><span id="page-11-0"></span>**ؼفع انًسرُذ ٔإَٓاء انثزَايط2007**

نفترض ان لدينا جدول موضحاً به ً اسم الموظف ورقمه الوظيفي والمسمى الوظيفي واردت حفظة في وحدات التخزين، نذهب الى زر الأوفس ونختار Save As ومن ثم ٔخراس Workbook Excel شُ ذحذد مسار حفظه

![](_page_12_Picture_154.jpeg)

 $\overline{\phantom{0}}$ 

and the state

┱ ⊤ ┱ ┱ ⊤ ┱

т

⊤

⊤

⊤

т

⊤ ⊤ ┱ ┱ ┰  $\top$ ┰ ┱ ┰ ┱ ┱ ┱ ┱  $\top$ ┱

![](_page_13_Picture_145.jpeg)

ファイン ファインド・ファインド ファイン・ファイン アイファイン しょうしょう アイファインド

<span id="page-13-0"></span>![](_page_13_Picture_146.jpeg)

يتطلب الأمر منك احياناً استخدام كلمة مرور (كلمة السر) وذلك من اجل أمن وسرية المعلومات التي لديك تفادياً من الإطلاع عليها او التعديل فيها من مستخدماً اخر .

### **نهمياو تاَشاء كهًح يزٔر َرثع انخطٕاخ**  ا**لتالية:**

1 -انبع طريقة حفظ المستند وقبل القيام بالضغط على زر الحفظ اذهب زر أدو ات Tools 2 - اضغط على زر Tools ثم ننقر ػٍٝ Option General شُ ادخً كلمة السر وسيقوم البرنامج بطلب منك إعادة ادخال كلمة السر مرة اخرى لتأكد من صحة كلمة السر التي ادخلتها. 3 -ثم احفظ المستند وذلك بالضغط على حفع .Save

![](_page_13_Picture_147.jpeg)

<span id="page-14-0"></span>

تغيير اسم الصفحات داخل المستند

بأمكانك تغيير اسم الصفحات في مستند الإكسل وذلك بالضغط بالزر الايمن في الماوس على Sheet مرتين متتاليتين او نقرة واحدة بالزر الايمن على اسم الصفحة المراد تغيير اسمها واختيار Rename لإعادة تسمبتها.

![](_page_14_Figure_4.jpeg)

### <span id="page-14-1"></span><mark>نقل صفحة من مستند الى مستند اخر او نسختها</mark>

يمكنك نقل صفحة كاملة من اي Work Book او نسخة منه وذلك بالذهاب الى الصفحة المراد نقلها ومن ثم الضغط على الزر الأيمن في الماوس وستظهر الشاشة الموضحة ادناه ولك الحرية في ان تنسخ الى Book1 اي ورقة عمل جديدة او نفس الورقة التي تعمل بها.

![](_page_14_Picture_65.jpeg)

### اخفاء صفحه داخل مستنّد واظهار<sup>ها</sup>

<span id="page-15-0"></span>نضغط بالزر الايمن من الماوس على اسم الصفحة المراد اخفائها ونختار من القائمة التً ظهرت كما هو مبين في الشكل كلمة Hide كى يتسنى لنا اخفاء الصفحة، ونستعمل نفس الطريقة كي يتم اظهار ها لاحقاً لكن ننقر على كلمة Unhide لأظهار ها، للمزيد أنظر الشكل.

![](_page_15_Picture_96.jpeg)

![](_page_15_Picture_97.jpeg)

<span id="page-15-1"></span><u>للتكبير وتصغير رؤية الصفحه</u> ّ٠ىٕه ذىث١ش ٚذظغ١ش طفحح اإلوغً وٟ ذرّىٓ ِٓ رؤية الخلاياء بشكل اكبر واوضح وذلك من شريط المبين في اسفل الصفحة على اليمين حسب الصور

![](_page_16_Picture_75.jpeg)

<span id="page-16-1"></span><span id="page-16-0"></span>**طٕق انُص**

اقصد بطوق النص اي ان نجعل الكلمة الطويلة مبينة في خلية واحدة كانها في اكثر من نص ِ يتم ذلك عن طريق النقر على الخلية ثم ننقر على كلمة Wrap Text. لنكتب على سبيل المثال الأحرف الانجليزية كاملة في خلية وم ثم اضغط Enter نجد الحروف قد خرجت من الخلية بسطر واحد، لكن بطريقة ٢ext سِتم ضبط النص في خلية واحدة كما هو مبين في الشكل.

![](_page_16_Picture_76.jpeg)

a de la construcción de la construcción de la construcción de la construcción de la construcción de la construcción

<span id="page-17-0"></span>الاسفل ولمعرفة طريقة عملية تجميد الاعمدة والصفوف نذهب الى شريط الاكسل ومن( ٢iew نختار Freeze Panes) وذلك بعد ان نحدد على الخلية التي تفصل بين الاعمدة والاصفوف والتي هي الخلية المضللة باللون الأصفر بالنسبة للجدول المبين في الجدول. بعدها يمكنك الننقل الى الاسفل دون ان يختفي اسم كل عمود او صف.

![](_page_17_Picture_114.jpeg)

الفصل الثاني

<span id="page-18-0"></span>المعادلات الحسابية

- العملٌات الحسابٌة ) الجمع والطرح والقسمه والضرب (
	- بعض العملٌات المنطقٌة
	- تطبٌقات عامة )تمارٌن(

<span id="page-18-1"></span>أولاً : العمليات الحسابية

**19 2007 اكسل قاتٌتطب** |E-Mail: Alkhader\_Ali@Yahoo.com

![](_page_19_Figure_0.jpeg)

<span id="page-20-0"></span>كيف تحسب عدد أيام الع*م*ر

- 1 -ادخل البيانات الخاصـة بك تماماً في الخلايا كما في الجدول الموضح
- 2 -ادخل المعادلة التالٌه 5B\$1-B\$( =توضٌح : هً عبارة عن 5B1-B =وذلك بالضغط على 4F بعد النقر فً المعادلة على1B حتى ت بت وتصبح \$1B\$ قبل الخروج من المعادلة.
	- 3 -اضغط الزر Enter
	- 4 -ضلل الخلايا التي ستظهر فيها النتائج ثم اذهب الى Format Cell ثم اختر General
		- 5 -اضغط Enter واسحب المعادلة للصفوف البقية.

![](_page_20_Picture_97.jpeg)

a de la componentación de la componentación de la componentación de la componentación de la componentación de

### <span id="page-21-0"></span><mark>تحويل الوقت ال*ى* دقائق</mark>

 $B2:B6$  - ضلل الخلايا من  $=$ ادخل المعادله التاليه $-2$ \*24 $-2$  $Ctrl + Enter$ اضغط - 3 4 - ضلل الخلايا كم B2:B6 ثم اضغط عليها بالماوس الزر اليمين واختر Format Cell شُ ِٓ اٌمائّٗ اخرش General.

![](_page_21_Picture_105.jpeg)

<span id="page-21-1"></span>![](_page_21_Picture_106.jpeg)

1 -ضلل الخلايا المراد ظهور النتائج فيها D5:D8  $=$ اكتب المعادلة التاليه 5/C5=  $Ctrl + Enter$  - اضغط الزر - Ctrl

![](_page_21_Picture_107.jpeg)

The contract of the contract of the contract of the contract of the contract of the contract of the contract of the contract of the contract of the contract of the contract of the contract of the contract of the contract o

### <mark>لمعرفة عدد الأنتاج اليومي</mark> 1. اكتب في الخليه B1 التاريخ (على سبيل المثال: 2004/04/14() 2. اكتب في الخليه B2 التاريخ (مثالاً 2011/80/18) 3. اكتب في الخليه B3 عدد الأنتاج مثالاً (7000) 4. ادخل المعادله التاليه في الخليه المراد ظهور النتيجه فيها (1B2-B1)=B3/(B2-B) .5 اضغط الزر Enter

<span id="page-22-0"></span>وبهذه الطريقة نحصل على معدل الانتاج اليومي

![](_page_22_Picture_76.jpeg)

<span id="page-23-0"></span><mark>لمعرفة صافي الدخل</mark>

1 - ادخل في الخليه B1 الضريبه، مثالاً 33% 2 - ادخل في الخليه B2 الدخل، مثالاً 3500\$ 3 - ادخل في الخليه B3 المعادلة التاليه B2\*B1= وذلك لمعرفة ضريبة الدخل.  $=$  14 - ادخل في الخليه  $\rm B4$  المعادلة التاليه  $\rm 4$ 

 $Enter$ اضغط Enter

![](_page_23_Picture_80.jpeg)

a da a san an t-aisim a bha an t-aisim a bha an t-aisim a bha an t-aisim a bha an t-aisim a bha an t-aisim an

<span id="page-24-0"></span>![](_page_24_Picture_60.jpeg)

т

т

o e comunicado a construir de participal de comunicación de comunicación de comunicación de comunicación de co<br>Os externamentos de comunicación de comunicación de comunicación de comunicación de comunicación de comunicaci

햐

![](_page_25_Picture_112.jpeg)

<span id="page-25-1"></span><span id="page-25-0"></span>**New Text** 

**AHMED HUSSIEN ALI** 

I AM SO SORRY TO ...

**DON'T WORRY MAN** 

PLEASE BRING ME THE PEN

DO YOU HAVE FREE TIME?

 $\overline{3}$ 

 $\overline{4}$ 

5

6

 $\overline{7}$ 

8  $\overline{9}$ 

old text

Ahmed Hussien Ali

I am so sorry to ...

don't worry man

Please Bring me the pen

do you have free time?

### <span id="page-26-0"></span>تحويل الحروف الإنجليزية من الحروف الكبيرِه ال*ى* حروف صغيرِهِ

1 - اكتب اي جمل انجليزية بالـــ Capital في الخلايا من A4:A8

- 2 اذهب الى الخلايا التي تود ان تظهر النتائج فيها ولتكن B4:B8
	- $=$ اكتب المعادلة التاليه  $\text{LOWER}(A4)$
	- 4 -اضغط Enter واسحب المعادلة الى الاسفل.

![](_page_26_Picture_103.jpeg)

<span id="page-26-1"></span>**تحوٌل الحروف اإلنجلٌزٌة الى األنسب والمعتمد رسمٌاً فً الرسائل**

- 1 اذهب الى الخلايا التي تود ان تظهر النتائج فيها ولتكن B4:B8
	- $=$ PROPER (A4) اكتب المعادلة التاليه اكتب المعادلة التاليه ا
	- 3 -اضغط Enter واسحب المعادلة الي الاسفل.

![](_page_26_Picture_104.jpeg)

**[اعذاد : انخضز عهي انخضز تؽاز] تـطبٌقات اكسل 2007**

<span id="page-27-0"></span><mark>حذف الفراغات الزائده المتواجده بين الكلمات</mark>ِ

- 1 اذهب الى الخلايا التي تود ان تظهر النتائج فيها ولتكن B4:B7
	- $=$ اكتب المعادلة التاليه  $-2$ 
		- 3 -اػغؾ Enter

![](_page_27_Picture_85.jpeg)

<span id="page-27-1"></span><u>اظهار البيانات كرسم بيانى</u>

- 1 اكتب ارقام في الخلايا التاليه A3:A8
- $=$  REPT("I",A3) اكتب المعادلة التاليه
	- $E$ nter -تُم اضغط

![](_page_27_Picture_86.jpeg)

### <span id="page-28-0"></span><mark>لمعرفة الوقت الحالي</mark>

اكتب في اي خليه المعادله التاليه ( )now=شُم اضغط Enter

او مباشرة اضغط الأزرار التاليه في لوحة المفاتيح ;+Ctrl+Shift

![](_page_28_Picture_88.jpeg)

<span id="page-28-1"></span><mark>لمعرفة عمر الموظفين</mark>

- 1 -في العمود A اكتب اسماء الموظفين 2 -في العمود B اكتب تاريخ ميلاد الموظفين 3 -في العمود C اكتب تاريخ اليوم الحالي لمعرفة العمر حتى التاريخ الحالي. 4 -ضلل الخلايا من D3:D8
	- $=$ YEARFRAC(B3,C3,0) -في العمود D اكتب المعادلة التاليه
		- $Ctrl + Enter$ اضغط 6

![](_page_28_Picture_89.jpeg)

### <mark>طريقة احتساب نتائج ومعدلات نتائج الطلاب</mark>

 $E$ nter - معادلة الجمع (2:G2)SUM = شم اضغط الزر  $E$ nter حمعادلة المتوسط  $Average(C2:G2)$  ثم اضغط الزر  $B$ ج ِ -معادلة معرفة اعلى مادة  $\text{Max(C2:G2)}$  بِّم اضغط زر  $P_{\text{Inter}}$  -معادلة معرفة اقل مادة (2:G2) - شُم اضغط زر ـ Enter  $=$ ذادلة معرفة نتائج الطلاب ("Failed") - معادلة معرفة نتائج الطلاب ("Failed")

<span id="page-29-0"></span>تُم اضغط زر Enter

![](_page_29_Picture_79.jpeg)

**30 2007 اكسل قاتٌتطب** |E-Mail: Alkhader\_Ali@Yahoo.com

a de la concelho de la concelho de la concelho de la concelho de la concelho de la concelho de la concelho de<br>La concelho de la concelho de la concelho de la concelho de la concelho de la concelho de la concelho de la co

т се образован на селото на селото на селото на селото на селото на селото на селото на селото на селото на сел

### <span id="page-30-0"></span>**لائًح اإلسماط يٍ Validation Data**

![](_page_30_Picture_28.jpeg)

<span id="page-31-0"></span>

**[اعذاد : انخضز عهي انخضز تؽاز] تـطبٌقات اكسل 2007**

**عذو ذكزار انميًى في انعًٕد**

- 1 -اختر الخلايا من A1:A100 او A:A
	- 2 ِٓ- لائّح Data اخرش Validation
	- 3 من قائمة الإسقاط اختر Custom
- 4 -في صندوق المعادله اكتب المعادلة التاليه Countif(\$A\$1,A1)=1=
	- No Double inputs Please واكتب فيها Error Alert اختر
		- $E$ nter آشم اضغط Enter

![](_page_31_Picture_84.jpeg)

<span id="page-32-0"></span><mark>طريقة احتساب رصيد الاجازات للموظفين</mark>

نفترض ان شركة من الشركات نظام اجاز اتها لموظفيها شهر عمل مقابل شهر اجازة وكان عدد اجازات بعض العمالة اكثر من شهر نظراً لعدم ذهابهم اجازات في وقتها المحدد لظروف خاصىة كما في الكشف ً النالي:

![](_page_32_Picture_106.jpeg)

نتم طريقة احتساب رصيد الاجازات للموظفين على النحو الآتي:

![](_page_32_Picture_107.jpeg)

a de la composición de la composición de la composición de la composición de la composición de la composición

![](_page_33_Picture_123.jpeg)

<mark>معرفة اكثر موظف منتج</mark> نفترض ان هناك شركة تصنع ساعات ونريد معرفة كم كل شخص ينتج ساعات في الساعة اٌٛاحذج.

- <span id="page-33-0"></span>1 -انظر الى الشكل الموضح.
- 2 -قم بتضلل الخلايا من D2:D7
- $=$ ادخل المعادلة التالية (24\*12 $=$ 2 $-3$
- 4 -اضغط Ctrl+Enter لتنفيذ المعادلة على بقية الخلايا
- 5 -من تنسيق خلايا Format Cell اختر Number واجعل العشري رقمين

ا**لموظف أمجد** هو الأكثر انتاجاً، حيث ينتج معدل 22 ساعة تقريباً في الساعة الواحدة<sub>.</sub> ً

**[اعذاد : انخضز عهي انخضز تؽاز] تـطبٌقات اكسل 2007**

## <span id="page-34-0"></span>الفصل الثالث تطبيقات اكسل

<span id="page-35-0"></span> **ذطثيك رلى )1(**

![](_page_35_Picture_177.jpeg)

⊤

<u>i ya ya jan ya jan jan j</u>

**المطلوب إٌجاد التال:ً**

1( اٌجاد سعر البدالت بعد خصم %5 من الراتب. 2( اٌجاد إجمالً الراتب ) عباره عن 3( اٌجاد صافً الراتب. 4( ماهو على راتب. 5( ماهو قل راتب.

**36 2007 اكسل قاتٌتطب** |E-Mail: Alkhader\_Ali@Yahoo.com

a sa katalog ay isang pag-agamatan ng mga magamatay ng mga magamatay ng mga magamatay ng mga magamatay ng mga m

<u> La Pierre de la Pierre de la Pierre de la Pierre de la Pierre de la Pierre de la Pierre de la Pierre de la P</u>

![](_page_36_Picture_330.jpeg)

<span id="page-36-0"></span>**ذطثيك رلى )2(**

### **المطلوب إٌجاد التال:ً**

1) مجموع المواد الدراسيه لكل طالب. 2) نتيجة المعدل المواد الدراسيه. 3) نتائج الطلاب (الناجحين والراسبين). 4) أعلى درجة حصل عليها كل طالب. 5) أقل درجة حصل عليها كل طالب.

a da a san an t-aisim a bha an t-aisim an t-aisim a bha an t-aisim a bha an t-aisim a bha an t-aisim a bha an

and the state of the state of the state of the state of the state of the state of the state of the state of the

<span id="page-37-0"></span>**ذطثيك رلى )3(**

![](_page_37_Picture_242.jpeg)

ی اسی اسی اسی اسی اسی اسی ا

**المطلوب التال-:ً**

**-1 احتساب بدل التخرج لكل موظف بحسب تخصصه:** ( إذا كان التخصص )دكتوراه( فأن بدل التخرج 10,000 ب( إذا كان التخصص )ماجستٌر( فأن بدل التخرج 8,000 ج( إذا كان التخصص )بكالورٌوس( فأن بدل التخرج 6,500 د( إذا كان التخصص )دبلوم( فأن بدل التخرج 4,500 **-2 احســــــــــــب :** ( غالء المعٌشه = %12 فً الراتب األساسً ب( بدل مواصالت = %10 فً الراتب األساسً ت( التقاعــــــــــد = %5 فً الراتب األساسً ث( دمغـــــــــــــه = %2 فً الراتب األساسً **3( إٌجاد األستحقاقات**  األستحقاقات هً )الراتب األساسً + بدل مواصالت + بدل تخرج + بغالء معٌشة( **4( إٌجاد الخصمٌات** الخصمٌات هً )تقاعد **و** الدمغه( **5(صافً الراتب** صافً الراتب هو )األستحقاقات - الخصمٌات(.

⊤

### <span id="page-38-0"></span>**الصنفذطثيك رلى )4(**

![](_page_38_Picture_283.jpeg)

### **المطلوب إٌجاد التال-:ً**

### **1 -عمولة الموظف:**

- أ) إذا كان إجمالي الكميه المباعه اكبر من أو يساوي 200 **فإن** معدل العموله 15% من إجمالي السعر. ب) إذا كان إجمالي الكميه المباعه اكبر من أو يساوي 150 **فإن** معدل العموله 10% من إجمالي السعر. ت) إذا كان إجمالي الكميه المباعه اكبر من أو يساوي 100 **فإن** معدل العموله 5% من إجمالي السعر. **2 - معدل بٌــع الكمٌة المباعة خالل السبوع.** 3 - احتساب إجمال*ي* الكمية المباعة خلال الأسبوع. **4 -أحتساب إجمالً الكمٌة )إجمالً الكمٌة X سعر الوحدة(**
	- **5 -احتساب الباقً "الصافً" )إجمالً السعر - عمولة الموظف(**

### <span id="page-39-0"></span>**ذطثيك رلى )5(**

![](_page_39_Picture_242.jpeg)

**المطلوب إٌجاد التال-:ً**

**1 -إٌجاد )عائد الشركة( علماً بأن عائد الشركة المستخرج للنفط هو:**

- ذا كان نوع النفط )تكساس( **فإن** عائد الشركة %15 من إجمالً السعر.
- ذا كان نوع النفط )دبً( **فإن** عائد الشركة %12 من إجمالً السعر.
- ذا كان نوع النفط )عمان( **فإن** عائد الشركة %10 من إجمالً السعر.
- ذا كان نوع النفط )عربً خفٌف( **فإن** عائد الشركة %8 من إجمالً السعر.

 **-تكالٌف الشحن =** %25 من إجمالً السعر **-تكالٌف عامه =** %10 من إجمالً السعر**. -إجمالً السعر )**حجم نتاج البرمٌل X سعر البرمٌل بدوالر**( - صافي البيع الإجمالي (**عائد الشركة + تكاليف عامه + تكاليف الشحن**) -صافً البٌع للبرمٌل )**صافً البٌع للبرمٌل **/** حجم نتاج البرمٌل **(**

### <span id="page-40-0"></span>**ذطثيك رلى )6(**

![](_page_40_Picture_258.jpeg)

**المطلوب إٌجاد التال-:ً**

**1( حدد المقبول والغٌر مقبول حسب شروط الكلٌات المبٌنه ادناه-:**

- أشترطت الدراسات الأسلامية قبول الطالب إذا حصل على درجه اكبر أو يساوي 95% في الأسلاميه.
- أشترطت كلية الطب قبول الطالب إذا حصل على درجه اكبر أو يساوي 90% في الكيمياء والأحباء.
- أشترطت كلية الهندسة قبول الطالب إذا حصل على درجه اكبر أو يساوي 85% في الرياضيات والفيز باء.

**2( حدد المنح على أن تتوفر الشروط التالٌه فً الطالب-:**

- أن يكون معدل الطالب اكبر او يساوي 95% الأسلاميه.
- أن يكون معدل الطالب اكبر او يساوي 90% في الكيمياء والأحياء.
- أن يكون معدل الطالب اكبر او يساوي 85% في الرياضيات والفيزياء.

**3( المعدل )**مجموع المواد **/** عدد المواد**(**

<span id="page-41-0"></span>**ذطثيك رلى )7(**

![](_page_41_Picture_248.jpeg)

المطلوب إيجاد التال*ي*:-

**1( علماً بأنه إذا كان راتب الموظف**

أقل او يساوي 10,000 ربال يعفى من الضريبة. أقل او يساوي 15,000 ريال تكون الضريبة 10% من الراتب. أقل او يساوي 20,000 ريال تكون الضريبة 12% من الراتب. أقل او يساوي 25,000 ربال تكون الضريبة 14% من الراتب. قل او ٌساوي 30,000 لاير تكون الضرٌبة %18 من الراتب. أعلى او يساوي 35,000 ربال تكون الضريبة 20% من الراتب.

**2( خصمٌات الغٌاب** علماً بأن الموظف - إذا تغيب اقل من 3 أيام فأنه يخصم 2% X الراتب X أيام الغياب // // **-** إذا تغٌب اقل من 5 ٌام فأنه ٌخصم %4 X الراتب X ٌام الغٌاب // // **-** إذا تغٌب اك ر من 5 ٌام فأنه ٌخصم %5 X الراتب X ٌام الغٌاب

> **3( إجمالً الخصمٌات** خصميات الغياب + الضريبه = إجمالي الخصميات

**4( صافً الراتب** إجمالي الخصميات – الراتب = صافي الراتب

### <span id="page-42-0"></span>**ذطثيك رلى )8(**

![](_page_42_Picture_262.jpeg)

**المطلوب إٌجاد التال-:ً**

**1( احسب ضرٌبة المبٌعات على النحو التال:ً \*** إذا كان اجمالً المبٌعات اكبر من 5,000 **فإن** الضرٌبه = 60 دوالر **\*** إذا كان اجمالً المبٌعات اكبر من 8,000 **فإن** الضرٌبه = 90 دوالر **\*** إذا كان اجمالً المبٌعات اكبر من 10,000 **فإن** الضرٌبه = 120 دوالر

<u>ana yang pangang pang pang</u>

**2( إجمالً مبٌعات المعرض**

**3( أجمالً المستودعات**  مجموع المستودع 1 + المستودع 2 + المستودع 3

**43 2007 اكسل قاتٌتطب** |E-Mail: Alkhader\_Ali@Yahoo.com

a de la propriété de la propriété de la propriété de la propriété de la propriété de la propriété de la propriété de la propriété de la propriété de la propriété de la propriété de la propriété de la propriété de la propri

### <span id="page-43-0"></span>**ذطثيك رلى )9(**

![](_page_43_Picture_239.jpeg)

ی اس <mark>میں اس میں</mark> ساتھ پا

**المطلوب إٌجاد التال-:ً**

**1( إجمالً الراتب =** الراتب األساسً + البدالت

**2( الجزاءات =** )عدد ٌام الغٌاب ÷ 30 ( X الراتب األساسً

![](_page_43_Picture_240.jpeg)

### <span id="page-44-0"></span>**ذطثيك رلى )10(**

![](_page_44_Picture_276.jpeg)

<u> 1951 - Jan James Barbara, menjadi per</u>

**المطلوب إٌجاد التال-:ً**

**1( صافً المبٌعات =** حجم المبٌعات - لخصم **2( الخصم =** حجم المبٌعات X معدل الخصم **3( معدل الخصم =** ٌعتمد على حجم المبٌعات كالتوضٌح التالً -: %10 خصم ٌعطى للمبٌعات التً تجاوزت 80,000 لاير. 9 % خصم // // // // 40,000 لاير. 8 % خصم // // // // 20,000 لاير. 6 % خصم // // // // 10,000 لاير. 4 % خصم // // // // 5,000 لاير. 2 % خصم // // // // 1000 لاير.

**4( صافً الراتب =** الراتب األساسً + العمولة

**5( العمولة =** صافً المبٌعات X معدل العمولة

 $\overline{\phantom{a}}$ 

**6( معدل العمولة =** ٌعتمد على صافً المبٌعات -:

- 9% عموله تعطي لصافي المبيعات الذي تجاوز التي تجاوزت 50,000 ربإل
- 8% عموله تعطي لصافي المبيعات الذي تجاوز التي تجاوزت 40,000 ربإل
- 7% عموله تعطي لصافي المبيعات الذي تجاوز التي تجاوزت 30,000 ربال
- 6% عموله تعطي لصافي المبيعات الذي تجاوز التي تجاوزت 20,000 ربال
- 5% عموله تعطي لصافي المبيعات الذي تجاوز التي تجاوزت 15,000 ربال
- 4% عموله تعطي لصافي المبيعات الذي تجاوز التي تجاوزت 10,000 ربال
- 3% عموله تعطي لصافي المبيعات الذي تساوي او أقل من 10,000 ربإل

**7( األداء =** ٌعتمد األداء على صافً الراتب حسب التوضٌح التال-:ً

- يعتبر الأداء (ممتاز) إذا تجاوز صافي الراتب 10,000 ربإل
- يعتبر الأداء (جيد جداً) إذا تجاوز صافي الراتب 8000 ربإل
	- يعتبر الأداء ( جيد ) إذا تجاوز صافي الراتب 3000 ريال
- يعتبر الأداء ( متوسط ) إذا تجاوز صافي الراتب 1000 ربال
- يعتبر الأداء ( ضعيف ) إذا كان صافى الراتب يساوي او اقل من 1000 ريال

**8 ( صافً الدخل =** صافً المبٌعات – صافً الراتب

<span id="page-46-0"></span>![](_page_46_Picture_145.jpeg)

 $\overline{\phantom{a}}$ 

┱ т  $\top$ ┰

 $\top$ 

<u> 1981 - Jan James Barn, mensk politik politik (d. 1</u>

 $\overline{\phantom{a}}$ 

Ħ.

 $\overline{\mathbf{b}}$ 

<span id="page-47-0"></span>**ذطثيك رلى )12(**

![](_page_47_Picture_227.jpeg)

**المطلوب اٌجاد التال:ً**

1 **- أمكانية البيع (**إذا كان الموظف لدية رصيد اكثر من 45 واربعون يوم فله الحق في بيع جزء من رصيد إجازاتة شرط ان لايبع اكثر من 30 يوم**) (يستحق او لا يستحق)** 

**2 -عدد األٌام المباعة** )ٌعتمد على حاله امكانٌة البٌع ، ان كان ٌخضع إلمكانٌة البٌع فٌباع من رصٌد عدد من ايام رصيده بحسب طلبه شرط ان لا يبع اكثر من30 يوم)

- اذا كان الموظف لديه 30 يوم او اقل فلا يستحق ان يبع من رصيد اجازاتة
	- اذا كان الموظف لدٌه 60 ٌوم ٌستحق ان ٌبع من رصٌد اجازاتة 30 ٌوم.
	- اذا كان الموظف لدٌه 90 ٌوم ٌستحق ان ٌبع من رصٌد اجازاتة 60 ٌوم

**3 -الرصٌد المتبقً** : ما تبقى للموظف من رصٌد اجازات بعد البٌع **)رصٌد األجازات – عدد األٌام المباعه(**

**4 -كم اجر الرصٌد المتبقً بعد خصم %15**

### مع تمنيات*ي* لكم بالتوفيق والنجاح

والحمد لله رب العالمين

لأتنس*ى* ان تنشرِ ه فزكاة العلم تبليغه

### يمكنكم متابعتنا على الفيسبوك في قروب

Excel 2007 Alkhader

![](_page_48_Picture_7.jpeg)

**انبريد اإلنكتروني أسفم انصفحة** 

**كتب اخرى للمؤلف**

الخضر على الخضر بحاث

![](_page_48_Picture_11.jpeg)

وصلَّى الله وسلَّم على سيدنا محمد وعلى اله وصحبه اجمعين

![](_page_48_Picture_13.jpeg)